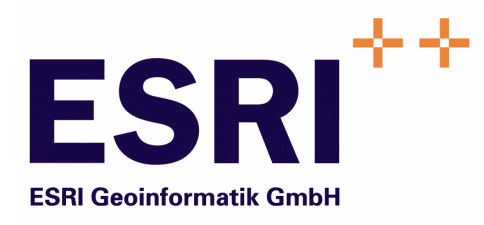

# Anwender Handbuch

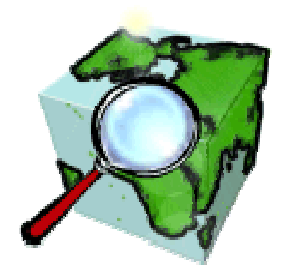

## ContentExplorer

Version 5.3

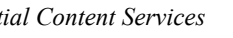

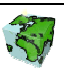

Autoren: Rainer Herzog ESRI Geoinformatik GmbH Ringstraße 7 D-85402 Kranzberg

> Markus Widmer ESRI Geoinformatik AG Beckenhofstrasse 72 CH-8006 Zürich

Datum: 03.02.2006

Datei: Explorer-Anw Handbuch.doc

Version: 5.3

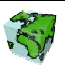

## Inhaltsverzeichnis

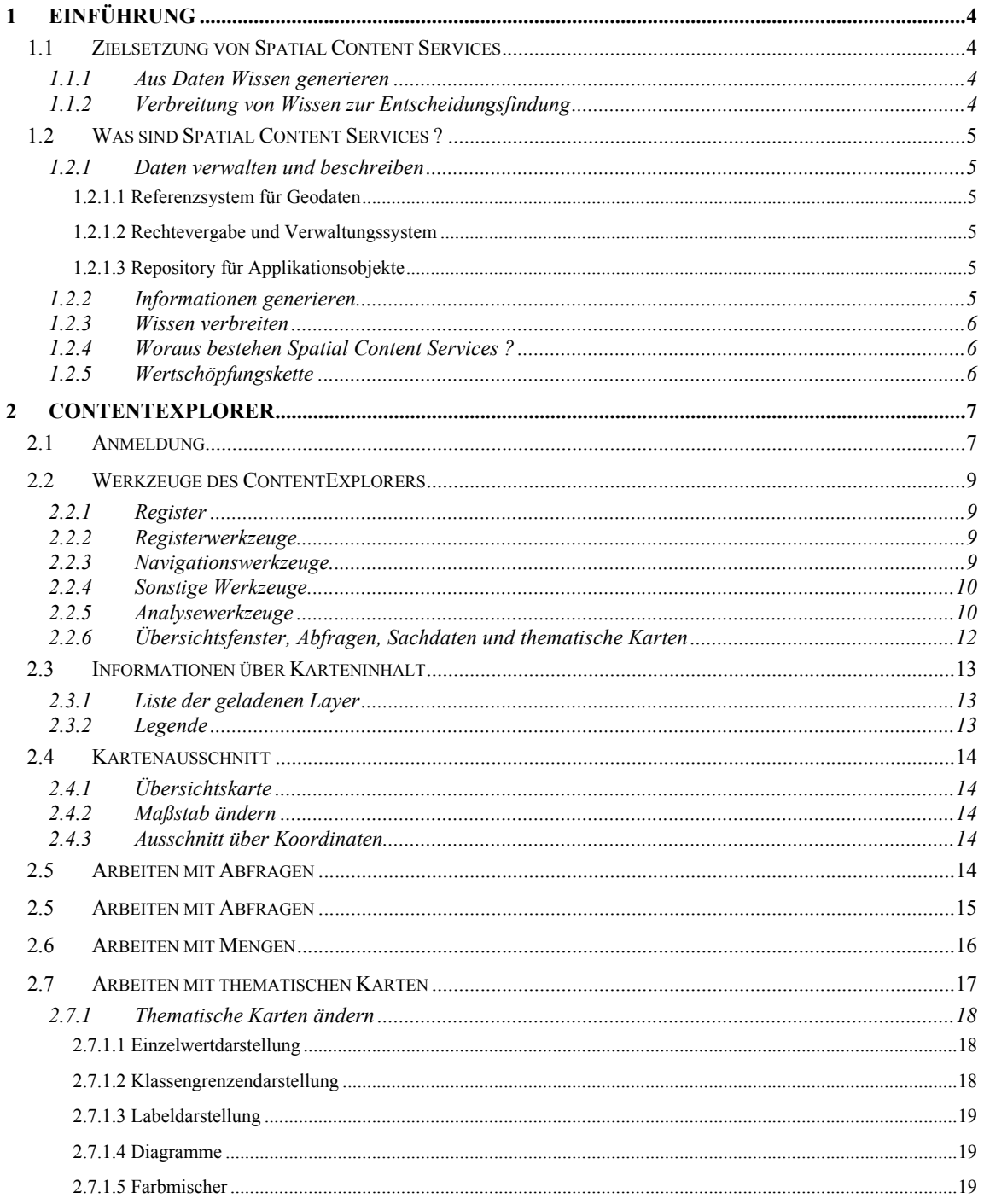

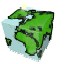

## 1 Einführung

## 1.1 Zielsetzung von Spatial Content Services

Neben den klassischen GIS-Funktionalitäten "Verwaltung-Erfassung-Analyse-Kartographie" treten bei großen Anwendungsumgebungen zunehmend informations-technologische Aspekte in den Vordergrund, wie z.B. die Integration von Informationssystemen (Enterprise Application Integration), die Zugänglichkeit für einen großen Nutzerkreis, die langfristige Wartbarkeit, Skalierbarkeit etc. Im Zentrum steht dabei das Ziel, die Investitionen in einer umfassenden und aktuellen Datenbasis im Sinne eines Spatial Data Warehouse für strategische Planungen nutzbar zu machen und über die Web-Technologie zu verteilen.

## 1.1.1 Aus Daten Wissen generieren

Karten und Berichte sind ein Teil der komplexen Wertschöpfungskette Daten, Informationen und Wissen. Sie stehen aber nicht am Ende dieses Prozesses sondern bilden, in dem sie eine Informationsquelle und damit eine Entscheidungsgrundlage darstellen, eine wichtige Komponente im Gesamtprozess. Damit mittels Kombination und Vergleiche von Informationen organisiertes Wissen vermittelt werden kann, sind sachbezogene Informationen über Raumbezugsdaten zusammenzuführen, aufzubereiten und in Form einer Karte oder eines Berichtes darzustellen.

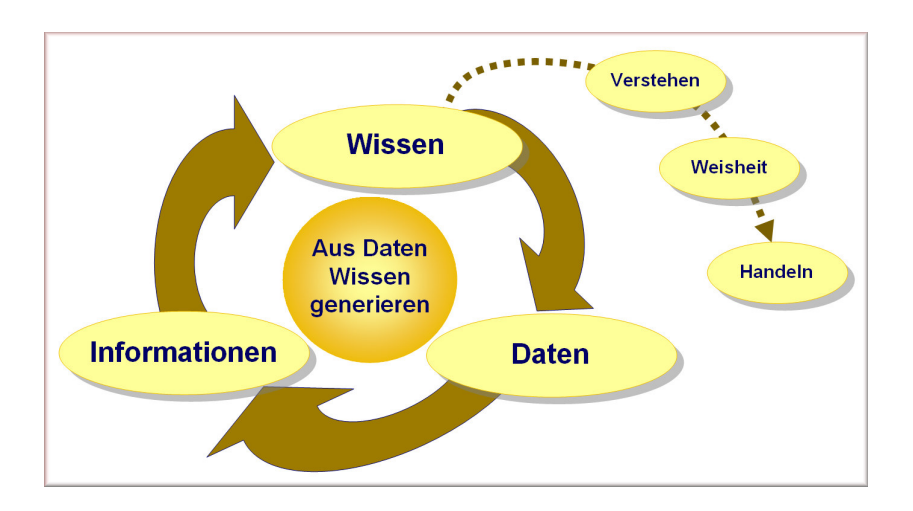

## 1.1.2 Verbreitung von Wissen zur Entscheidungsfindung

Dass das Wissen einen bedeutenden Faktor für den Erfolg in einem Unternehmen darstellt, ist nicht neu. Aber ausgerechnet in der Informationstechnologie ist die Umsetzung noch annähernd nicht so weit, wie sie sein könnte. Das liegt zu einem guten Teil daran, dass Informationstechnologien vielfach stärker unter dem Aspekt der Technologie als der Informationen gesehen wird. Viele Technologien haben nur dann eine Berechtigung, wenn es ihnen gelingt, das Wissen allen potentiellen Nachfragern im Unternehmen, unter Berücksichtigen von Datenschutzaspekten, in einfacher Weise bereitzustellen. Der Anwender will dabei ohne spezialisierte Kenntnisse der zugrundeliegenden Daten oder einer Abfragesprache zu Informationen gelangen und, wenn möglich in seiner Terminologie sowie in seiner Muttersprache mit dem System kommunizieren.

Das Wissen in einem Unternehmen muss allen Entscheidungsfinder zugänglich gemacht werden – nicht nur einzelnen GIS-Spezialisten. Dabei steht die gemeinsame Nutzung von Geodaten, Sachinformationen und Analyseresultaten unter Berücksichtigung des Datenschutzes im Vordergrund.

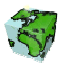

## 1.2 Was sind Spatial Content Services ?

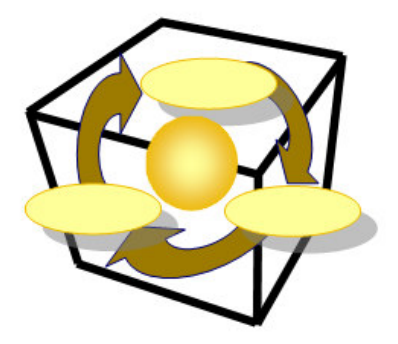

Spatial Content Services bilden ein Framework, um Daten zu verwalten und zu beschreiben, räumliche und sachliche Informationen zu generieren und um Wissen mit modernster Technologie über's Web zu verbreiten.

#### 1.2.1 Daten verwalten und beschreiben

#### 1.2.1.1 Referenzsystem für Geodaten

Der Grundstein für die flexible Gestaltung einer Applikation ist die Beschreibung aller Geo- und Businessdaten im System. Diese Daten werden inhaltlich sowie deren Abbildung der realen Welt (Struktur) beschrieben. Diese Metadaten bilden den Kern von Spatial Content Services und umfassen im wesentlichen Entitäten, die zugehörigen Attribute und deren Beziehungen (Entity-Relationship-Modell). Dies alles erfolgt in der Terminologie des Anwenders und in beliebiger Sprache.

#### 1.2.1.2 Rechtevergabe und Verwaltungssystem

Der Datenschutzaspekt spielt bei einer gemeinsamen Nutzung von Daten eine wichtige Rolle. Dieser Anforderung wird Spatial Content Services gerecht, indem jeder Zugriff koordiniert und kontrolliert erfolgt. Berechtigungen für Nutzern und Sicherheiten von Applikationsobjekten gegenüber den Nutzern werden im System definiert und verwaltet.

#### 1.2.1.3 Repository für Applikationsobjekte

Spatial Content Services betreibt ein Repository (Behälter) für Applikationsobjekte. In dieser Eigenschaft ist Spatial Content Services ein zentraler Behälter bzw. Server für benutzerdefinierte Analysen (Abfragen), permanente Analyseresultate (Mengen), benutzerdefinierte Sichten (Ansichten) und Kartenlayouts (Darstellungsnormen) von Geodaten.

#### 1.2.2 Informationen generieren

Mit dem ContentAuthor werden räumliche und sachliche Informationen frei kombiniert, beliebig aggregiert und verdichtet, so dass neue Informationen generiert werden können. Die Informationen sind thematisch gliederbar. Weiter werden "Spatial Business Intelligence Processes" unterstützt. Somit kann ein mehrdimensionaler Datenwürfel nach Thema, Zeit und Raum verschnitten werden und neue zwei dimensionale Sichten darauf gebildet werden, welche sich mit den Geodaten gemeinsam analysieren lassen.

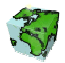

#### 1.2.3 Wissen verbreiten

Mit dem ContentExplorer (oder ContentViewer) können die vorgängig erzeugten Karten und Berichte allen über's Web zugänglich gemacht werden. Dies alles unter Berücksichtigung von Datenschutzaspekten! Somit werden aktuelle Informationen schnell und einfach für bestimmte Anwedergruppen zur Verfügung gestellt.

#### 1.2.4 Woraus bestehen Spatial Content Services ?

Spatial Content Services bestehen aus Desktop-, Web-Clienten und serverseitigen Anwendungen. Die Basis dabei bilden ArcIMS für "Internet Services" und ArcSDE als "Gateway" zur Datenbank.

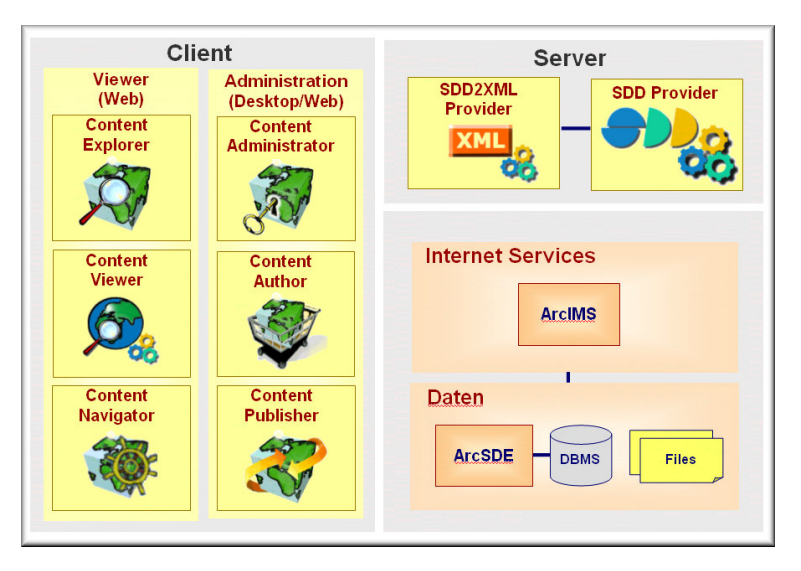

#### 1.2.5 Wertschöpfungskette

Die Spatial Contents Services-Anwendungen sind in ihrer Funktionalität auf die spezifischen Aufgaben des jeweiligen Anwenders zugeschnitten. Der Funktionsumfang ist so abgestuft, dass einerseits die Spezialisten, anderseits aber auch die vielen sporadischen Anwender ohne GIS Kenntnisse intuitiven Zugriff auf die Datenbasis haben, welche die Grundlage für Entscheidungen bildet.

Diese Anwendungen wurden nach einer Wertschöpfungskette konzipiert und realisiert. Dabei wird der gesamte Informationsproduktionsprozess von der Datenmodellierung über den Aufbau von Geodaten und deren Analyse bis zur Bereitstellung im Internet abgedeckt.

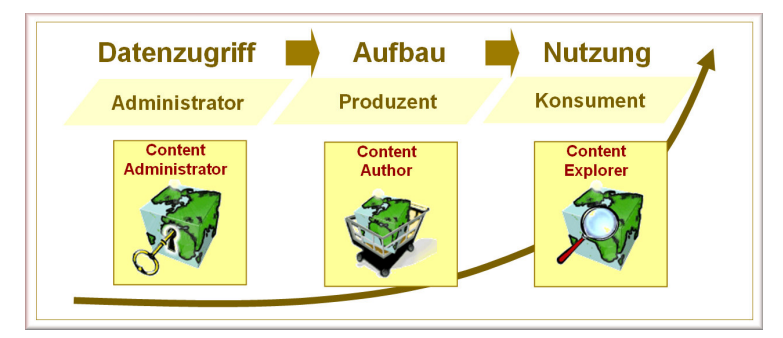

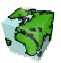

## 2 ContentExplorer

Der ContentExplorer basiert auf der Web-Technologie und erschließt über das Intranet/Internet/Extranet einen technisch nicht begrenzten Benutzerkreis. Neben der reinen Auskunftsfunktion auf Geodaten können Sichten und Mengen analysiert bzw. Abfragen interaktiv auf der aktuellen Datenbasis ausgeführt werden.

## 2.1 Anmeldung

Über einen Internet-Browser kann nun der ContentExplorer über Angabe der entsprechenden URL (z.B.: http://peach/ContentExplorer/) angesprochen werden. Der ContentExplorer meldet sich dann mit folgendem Start-Dialog.

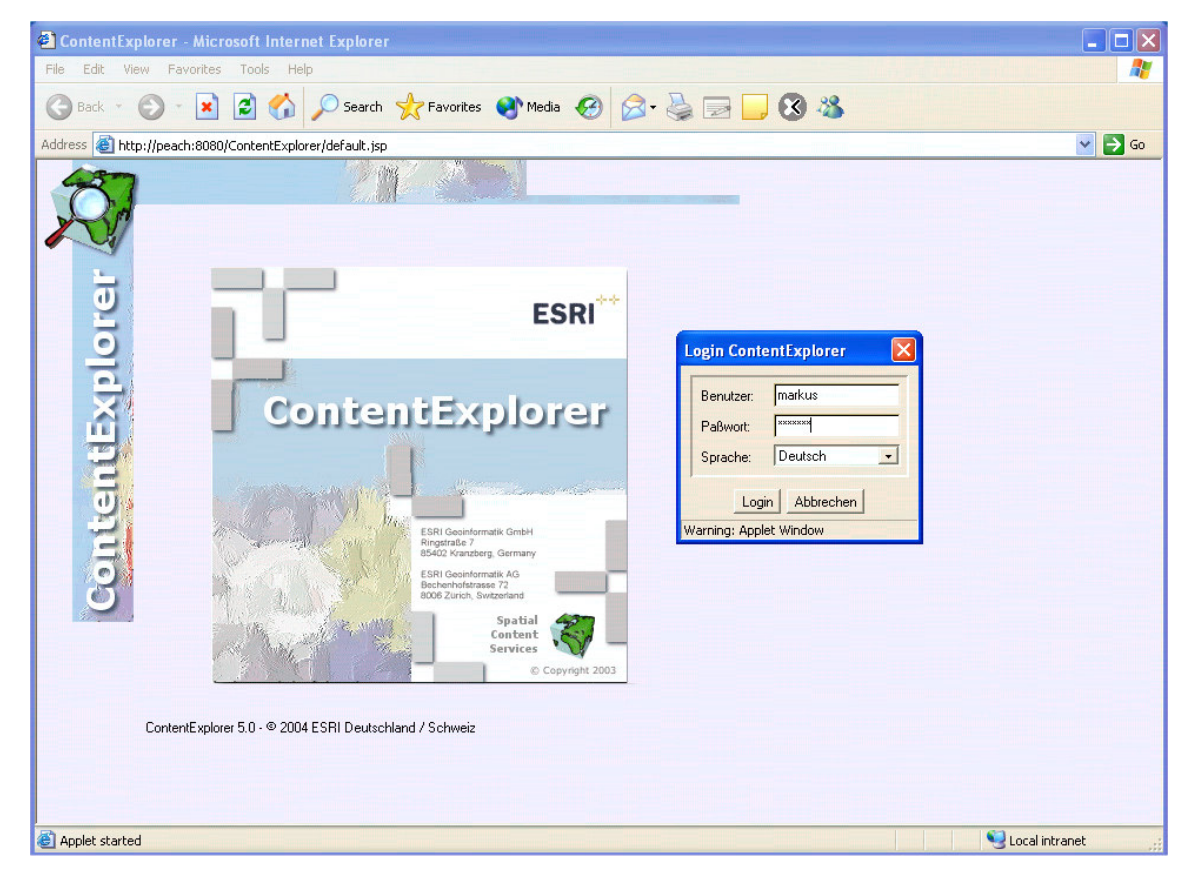

Abbildung 2.1: Start-Dialog des ContentExplorers

- Wählen Sie die gewünschte Sprache über die entsprechende Auswahlliste.
- Melden Sie sich als mit ihrem Benutzernamen und dem entsprechenden Passwort an.
- Nach dem Anmelden über den Login-Button erscheint eine Auswahlliste aller gesurften Sichten (Karten), auf die der Benutzer mindestens lesende Rechte besitzt.

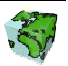

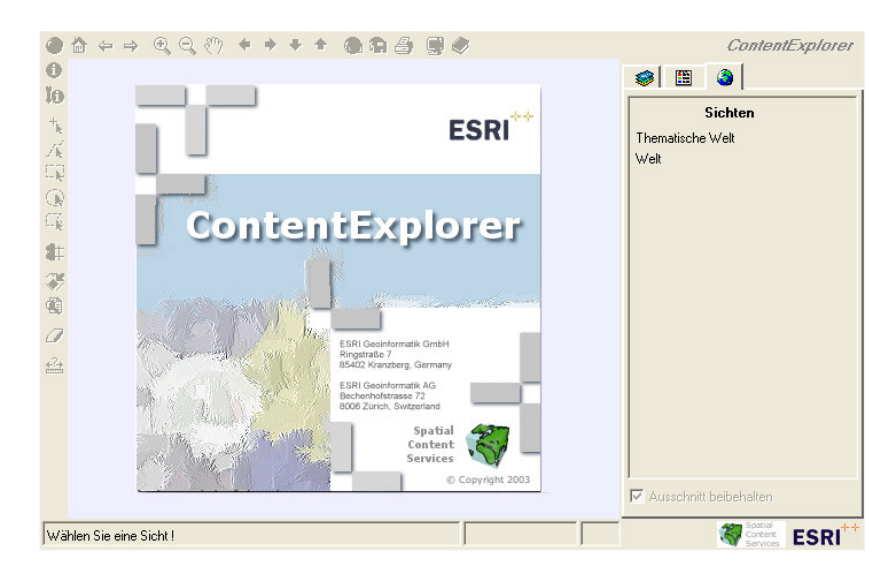

Abbildung 2.2: Anzeigen der gewünschten Sicht

- Nach Selektion der gewünschten Sicht wird diese automatisch geladen. Die Sicht kann nachträglich wieder geändert werden, indem eine andere ausgewählt wird.
- Die Liste der Sichten kann über ein Suchbegriff Länder  $\mathbf{z}_n$ eingeschränkt werden. Dabei wird jede Sicht durchforstet ob in einem zugehörigen Layer, Thema, Abfrage, Menge oder them. Karte dieser Begriff enthalten ist.

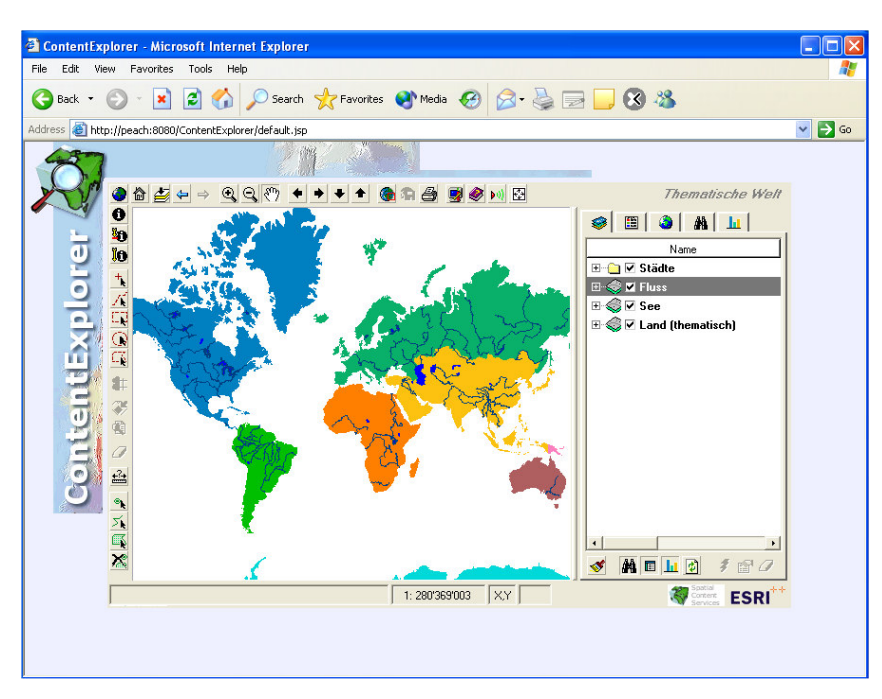

Abbildung 2.3: Der ContentExplorer mit einer geladenen Sicht

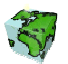

## 2.2 Werkzeuge des ContentExplorers

Über und links neben dem Kartenfenster des ContentExplorers befindet sich Symbolleisten, über die verschiedene Werkzeuge zur Kartennavigation und Analyse bereitgestellt werden.

## 2.2.1 Register

"Table of Content": Karteninhalt mit Themen, Layern, Abfragen, Mengen und them. Karten (in einer **SS** Baumstruktur).

- œ. "Legende": Legendenansicht
- ۸ "Sichten": Liste der zur Verfügung stehenden Sichten.
- Æ4. "Abfragen": Liste aller Abfragen
- h. "Them. Karten": Liste aller thematischen Karten.

#### 2.2.2 Registerwerkzeuge

- ď "Karte aktualisieren": Karte aktualisieren.
- ÆM. "Abfragen": Ein-/Ausschalten von Abfragen
- 回 "Mengen": Ein-/Ausschalten von Mengen.
- "Them. Karten": Ein-/Ausschalten von thematischen Karten. h.
- 國 "TOC aktualisieren": Aktualisiert die Abfragen, Mengen und them. Karten der aktuellen Sicht.
- $\mathbf{r}$ "Ausführen/Anwenden": Ausführen der selektierten Funktion.
- ď "Them. Karte anpassen": Thematische Karten können über Dialog-Boxen angepasst werde.
- ہی "Zurücksetzen": Ausgeführte Funktion zurücksetzen.

#### 2.2.3 Navigationswerkzeuge

"Zoom in": Ein Klicken auf eine bestimmte Stelle im Kartenfenster setzt den Kartenmittelpunkt auf diese  $^{\circ}$ Stelle und vergrößert den Ausschnitt. Es kann aber auch durch Ziehen der Lupe ein Rahmen erzeugt werden, der den neuen Ausschnitt repräsentiert. "Zoom out": Ein Klicken auf eine bestimmte Stelle im Kartenfenster setzt den Kartenmittelpunkt auf diese ΘI Stelle und verkleinert den Ausschnitt. "Pan Karte": Damit kann der Ausschnitt der Karte durch Bewegen der Maus bei gedrückter linken  $\mathcal{E}^{\text{th}}$ Maustaste ("Hand" als Maussymbol) in eine beliebige Richtung verschoben werden. "Zoom zum vorherigen Kartenausschnitt": Damit kann zum vorherigen Kartenausschnitt gewechselt  $\leftarrow$ werden, der im Browser bereits angezeigt wurde. "Zoom zum nächsten Kartenausschnitt": Damit kann zum nächsten/ bzw. letzten Kartenausschnitt ÷ gewechselt werden, wenn bereits zurückgesprungen wurde.

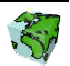

"Standardansicht": Über das "Home"-Symbol kann zum Standardausschnitt der aktuellen Karte 俭 gewechselt werden.

"Gesamtausschnitt": Über das "Welt"-Symbol kann zum Gesamtausschnitt der aktuellen Karte gewechselt werden.

"Zoom zum aktiven Layer": Zoom zum Gesamtauschnitt des aktiven Layers.

- ۰ "Pan westlich": Damit wird die Karte westlich verschoben...
- ab. "Pan östlich": Damit wird die Karte östlich verschoben...
- "Pan südlich": Damit wird die Karte südlich verschoben...
- $\bullet$ "Pan nördlich": Damit wird die Karte nördlich verschoben..

#### 2.2.4 Sonstige Werkzeuge

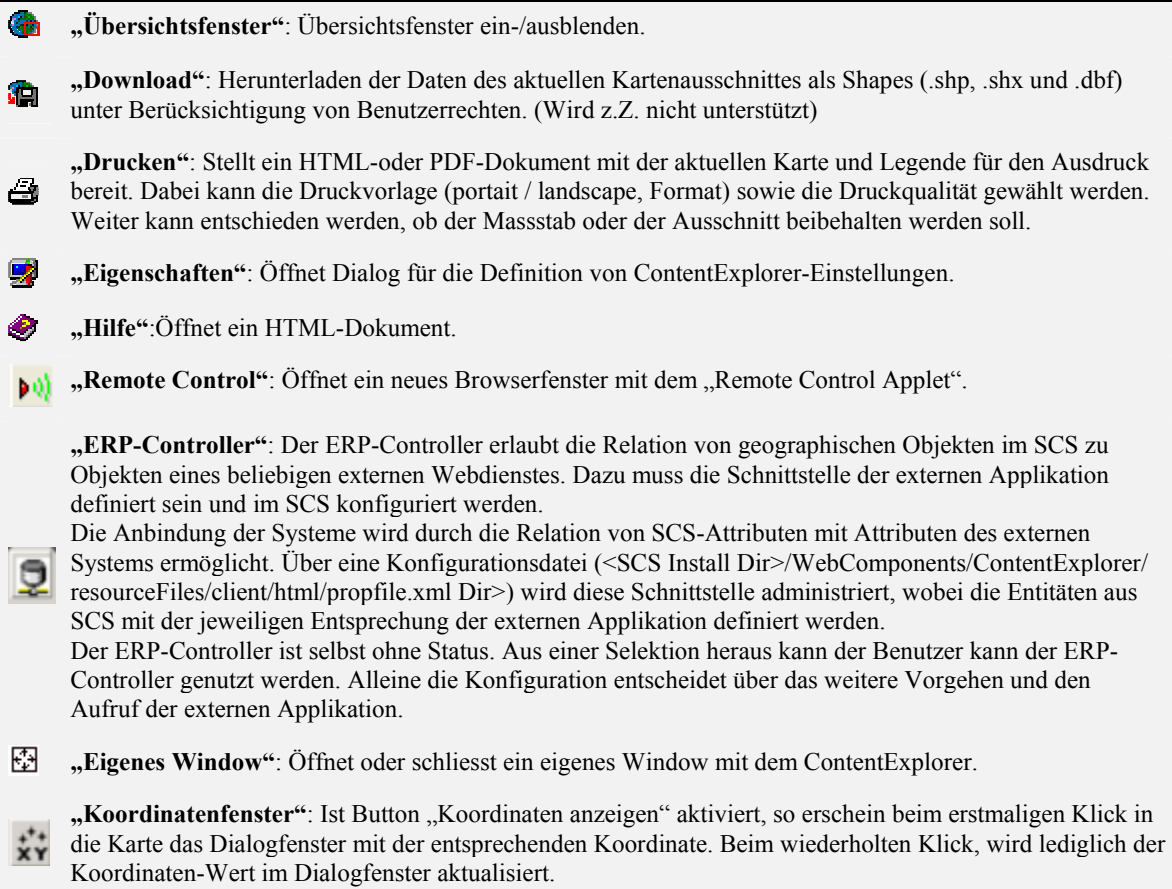

#### 2.2.5 Analysewerkzeuge

0

"Identifiziere Objekt": Über einen Klick auf ein Objekt des aktiven (selektierten) Layer werden seine Attribute und Sachdatenwerte in dem Dialog-Fenster "Abfrageergebnis" angezeigt. Der Identifikationsort (Klickpunkt) wird durch eine rote Nadel visualisiert.

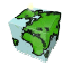

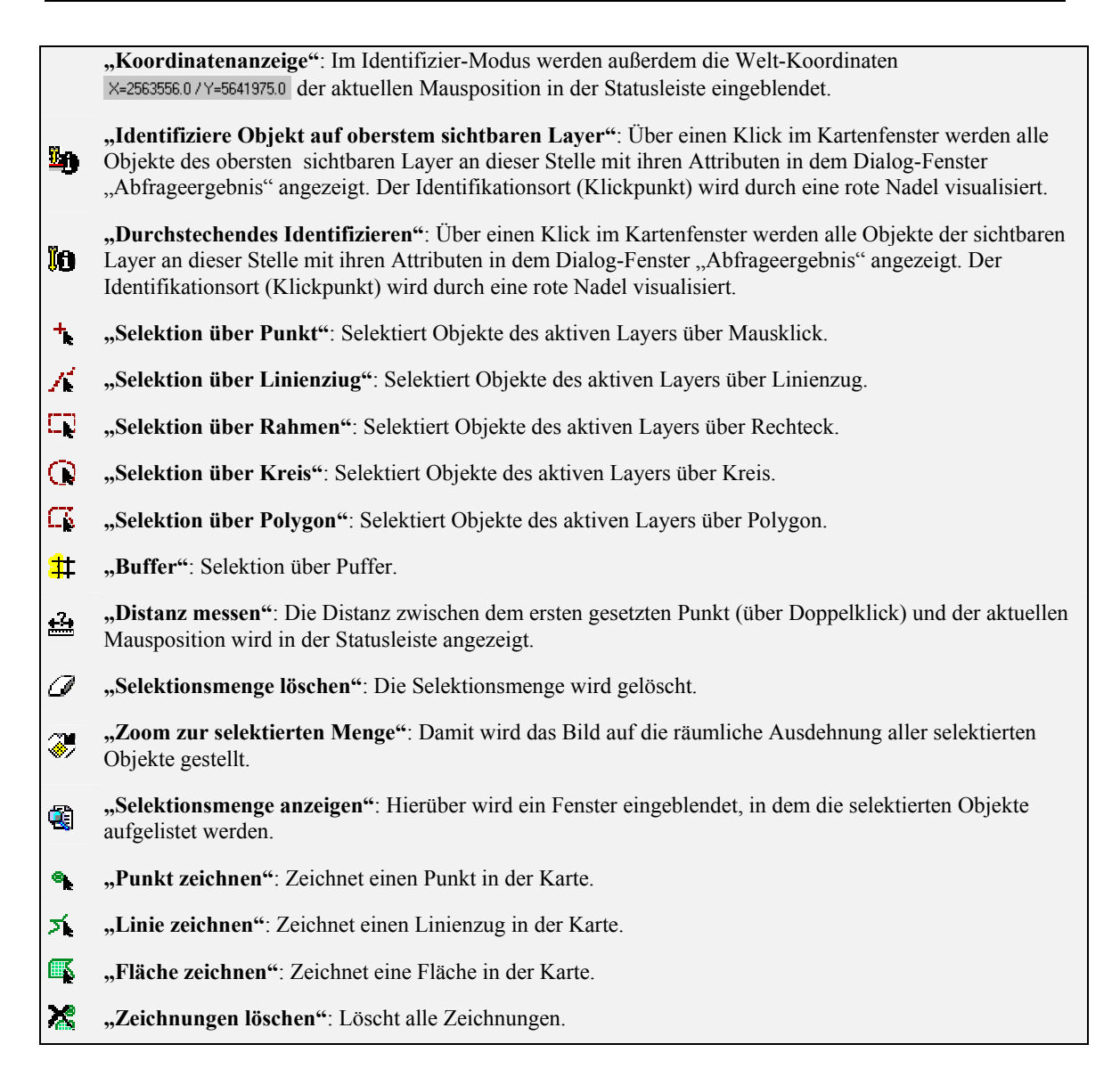

Es kann zusätzlich bei Punkten - die Koordinate , bei Linien - die Distanz und bei Flächen - das Flächenmass dazu geschrieben. Diese "Zeichnungen" werden beim Drucken übernommen.

#### Identifiziere Objekt

Es gibt neben den Hyperlinks neu auch die Möglichkeit dynamisch Rasterdaten hinzu zuladen oder Dokumente welche als BLOB in der Datenbank gespeichert anzuzeigen (siehe ContentAdministrator) .

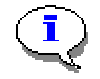

Sind neben Attributen auch Dokumente einer Entität definiert worden, so kann über "Dokumente anzeigen" ein neues Browser-Fenster mit dem entsprechenden Dokumente geladen werden.

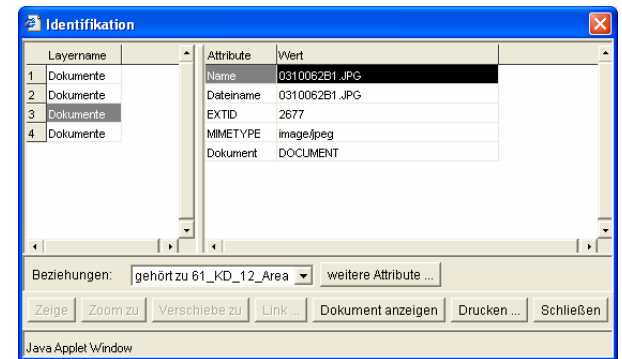

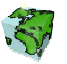

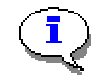

Ist ein Attribut als "Rasterlayer" definiert worden, so kann über "Layer hinzufügen" der ensprechende Rasterlayer in die aktuelle Karte dazu geladen werden. Dabei wird der neue Rasterlayer im Layerstapel unter die Vektor- aber über die bestehenden Rasterlayer eingefügt.

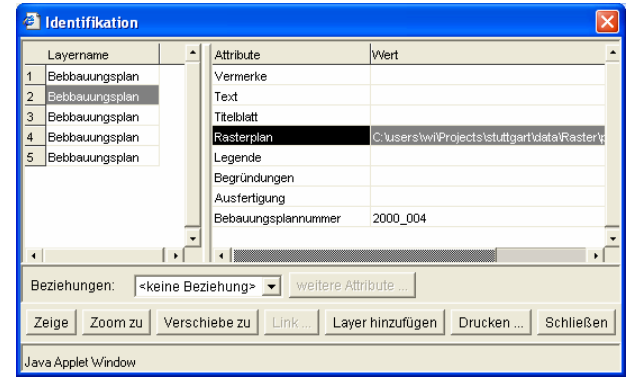

## 2.2.6 Übersichtsfenster, Abfragen, Sachdaten und thematische Karten

Unterhalb der Layerliste bzw. der Legende befindet sich eine Art Funktionsleiste, auf der sich 4 Reiter und ein Ein-/Aus-Schalter befinden.

Durch einen Klick auf einen Reiter wird ein Bereich unterhalb der dann verkleinerten Layerliste bzw. Legende bereitgestellt, in dem entweder eine Übersichtskarte  $\Box$ , eine Liste der zur Verfügung stehenden Abfragen  $\ddot{\mathbf{a}}$ , Sachdaten  $\Box$  oder thematische Karten  $\Box$  eingeblendet wird.

榆 "Übersichtskarte ein-/ausblenden": Hierüber wird die Übersichtskarte.

"Abfragen anzeigen": Hierüber werden die auf den aktiven (selektierten) Layer bezogen Abfragen 孏 aufgelistet.

"Mengen anzeigen": Hierüber werden die auf den aktiven (selektierten) Layer bezogen Sachdaten П (Mengen) aufgeliste.

"Thematische Karten anzeigen": Hierüber werden die auf den aktiven (selektierten) Layer bezogen Ы thematischen Karten aufgeliste.

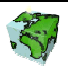

## 2.3 Informationen über Karteninhalt

#### 2.3.1 Liste der geladenen Layer

Rechts neben dem Kartenfenster befindet sich eine Liste, in der alle in der Karte geladenen Layer aufgeführt sind.

- Die dunkel eingefärbten Layer sind im aktuellen Kartenausschnitt sichtbar.
- Die hell eingefärbten Layer sind im aktuellen Kartenausschnitt nicht sichtbar. Sie werden abhängig vom aktuellen Kartenmaßstab ein- bzw. ausgeblendet.
- Der aktive Layer wird in der Legende durch einen grauen Hintergrund selektiert dargestellt. Durch einen Klick auf einen Layer kann dieser aktuell gesetzt werden. Es kann auch ein im aktuellen Kartenmaßstab unsichtbarer Layer (grauen Hintergrund) aktuell gesetzt werden.
- Über die Kontrollkästchen neben den Layer-Namen kann die Sichtbarkeit der einzelner Layer eingestellt werden. Die Änderungen der Layer-Sichtbarkeit werden nach einem Klick auf den Refresh-Button im Kartenfenster angewendet.
- Der Kartenmaßstab des aktuellen Kartenausschnitts wird in der Statuszeile des ContentExplorers angezeigt 1:18075

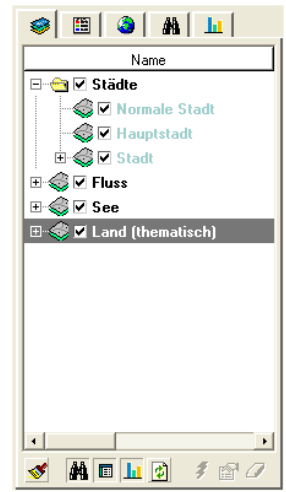

Abbildung 2.4: Liste aller geladenen Layer

Durch "scrollen" des Fensters werden weitere Spalten wie "Beschreibung" und "Sichtbarkeit" sichtbar.

## 2.3.2 Legende

 Über diesen Schalter kann anstelle der Layerliste eine Legende zum aktuellen Kartenausschnitt eingeblendet werden. Es werden hier neben den Namen auch deren Symbolisierungen der im aktuellen Kartenausschnitt sichtbaren Layer dargestellt..Bei einer Änderung des Kartenauschnittes und einer eventuellen Änderung der Sichtbarkeit verschiedener Layer wird die Legende automatisch aktualisiert und an den aktuelle Kartenauschnittes angepaßt.

Bei der Legende werden auch diejenigen Layer mit aufgelistet, die zwar nicht im derzeitigen Kartenauschnitt vorkommen, aber prinzipiell im aktuellen Kartenmaßstab auf Sichtbar geschaltet sind. (Dieses Verhalten kann durch den Administrator geändert werden).

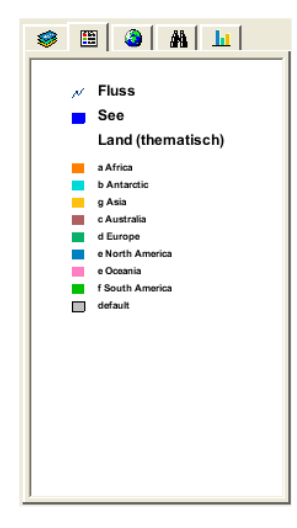

Abbildung 2.5: Legende mit den sichtbaren Layern

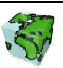

## 2.4 Kartenausschnitt

#### 2.4.1 Übersichtskarte

 Um sich bei der Navigation in der Karte besser orientieren zu können, kann über den Button **eine** Übersichtskarte über der Liste der Layer bzw. der Legende eingeblendet werden. In dieser Übersichtskarte, die einen kleineren Kartenmaßstab als die Hauptkarte besitzt, wird der aktuelle Ausschnitt des Kartenfensters als roter Rahmen dargestellt.

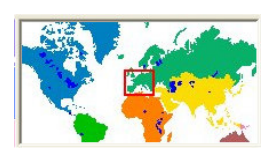

Abbildung 2.6: Übersichtskarte

## 2.4.2 Maßstab ändern

Über einen Klick auf das Maßstabsfeld <sup>1:18075</sup> in der Statusleiste wird das neben stehende Fenster geöffnet. Hier kann der aktuelle Maßstab geändert und über den Button "Setzen" auf das Kartenfenster übertragen werden.

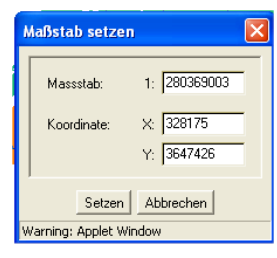

Abbildung 2.7: Setzen des Maßstabs

## 2.4.3 Ausschnitt über Koordinaten

Über einen Klick auf das Maßstabsfeld  $\frac{XY}{Y}$  in der Statusleiste wird das neben stehende Fenster geöffnet. Hier kann der aktuelle Bildauschnitt geändert und über den Button "Setzen" auf das Kartenfenster übertragen werden.

2.5

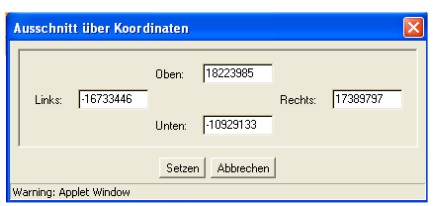

Abbildung 2.8: Ausschnitt über Koordinaten

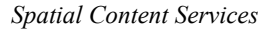

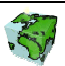

## Arbeiten mit Abfragen

Über einen Klick auf **M** lassen sich "Abfragen" in Liste der Layer und Themen ein- bzw. ausblenden.

- $\triangleright$  Durch "aufklicken" werden die existierenden Abfragen des entsprechendem Layer aufgelistet.
- $\triangleright$  Eine selektierte Abfrage kann über den Button  $\mathcal{F}$  oder mittels doppelklick ausgeführt werden.
- $\triangleright$  Bei einer variablen Abfrage erscheint nach Betätigung des Buttons  $\mathcal{F}$  das Dialogfenster "Parametereingabe", in dem die in der Abfrage verwendeten Parameterwerte interaktiv eingegeben werden können.
- Die Ergebnismenge der Abfrage wird im Kartenfenster selektiert, d.h. mit der definierten Selektionsfarbe (in der Regel Gelb), dargestellt. Die Ergebnismenge ist nun die aktuelle Selektionsmenge und kann als solche weiter analysiert werden. Die Anzahl der gefundenen Geo-Objekte wird in der Statusleiste angezeigt.
- Abhängig von dem eingestellten Zoomverhalten des Kartenfensters wird auf die selektierte Menge gezoomt, der Kartenausschnitt auf die Selektionsmenge verschoben oder der aktuelle Kartenausschnitt beibehalten.

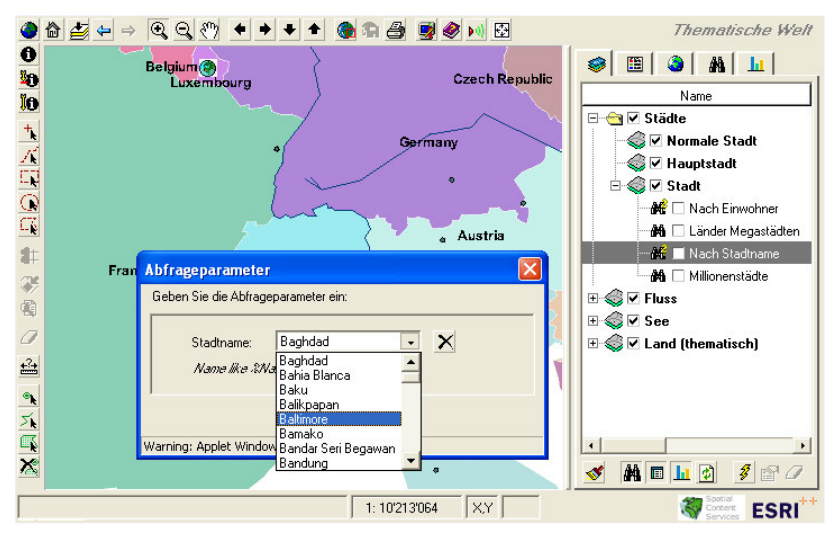

Abbildung 2.11: Eingabe der Parameter einer variablen Abfrage

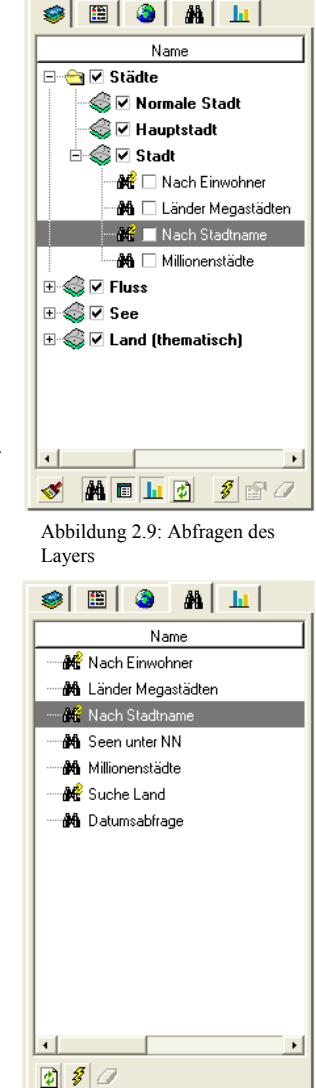

Abbildung 2.10: Liste aller Abfragen

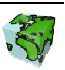

## 2.6 Arbeiten mit Mengen

Über einen Klick auf den Button **in** lassen sich "Mengen" in Liste der Layer und Themen ein- bzw. ausblenden.

- Hier werden die zu dem aktiven Layer existierenden Sachdaten (Mengen) aufgelistet, die der gesurften Sicht zugeordnet sind. Die aufgelisteten Sachdaten beziehen sich auf den aktiven Layer.
- Die Mengen-Attribute (Sachdaten) der selektierten Menge werden mit den jeweiligen Geo-Objekten dynamisch verknüpft und können beim Identifizieren  $\bullet$  mit angezeigt werden (siehe folgende).

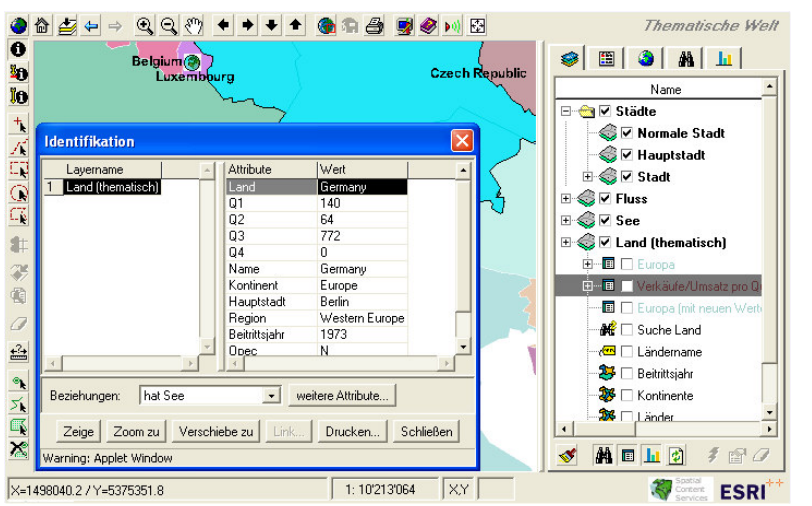

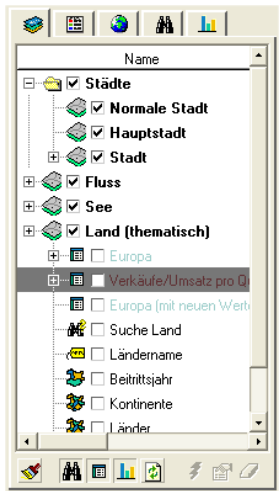

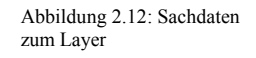

Abbildung 2.13: Objekt-Identifikation mit Sachdaten

 Über den Anzeigen-Button können die in der selektierten Menge enthaltenen Geodaten im Kartenfenster selektiert dargestellt werden. Die dargestellte Menge kann nun als aktuelle Selektionsmenge weiter analysiert werden.

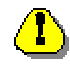

Es muss vorgängig eine Selektion (durch eine Abfrage oder eine räumliche Selektion) gemacht worden sein!

 Abhängig vom dem eingestellten Zoomverhalten des Kartenfensters wird entweder auf die angezeigte Menge gezoomt, der Kartenausschnitt auf die Selektionsmenge verschoben oder der aktuelle Kartenausschnitt beibehalten.

#### Selektionen verschneiden

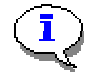

Sind zuvor durch eine Abfrage oder eine räumliche Selektion Objekte ausgewählt worden, so wird bei Menge anzeigen automatisch eine Verschneidung getätigt.

#### Hyperlinks

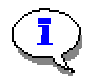

Sowohl in den im Datenmodell definierten Attributen als auch in den Mengenattributen können neben einfachen Texten auch Hyperlinks gespeichert werden. Ein Hyperlink zeichnet sich durch den Suffix "http://" aus. Wenn ein solches Attribut durch Identifizieren **o** im Dialogfenster "Attribute" aufgelistet wird, so wird dieser Text automatisch als Hyperlink erkannt und.

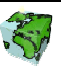

Seetiefe ැ<mark>න</mark> Ländername **3** Beitrittsjahr **S** Kontinente **Ste** Länder 38 Opec-Länder **II** Einwohnerstatistik Verkäufe nach Quartal

**SEP** Fluss

0300

\$ 18 | 8 | 8 | <del>11</del> Nam

Abbildung 2.14: Liste aller thematischen Karten

## 2.7 Arbeiten mit thematischen Karten

in Liste der Layer und Themen

Über einen Klick auf den **Button lassen sich "thematische Karten"** in Liste der Layer und Themen ein- bzw. ausblenden.

- Hier werden die zu den Layern existierenden thematischen Karten zugeordnet.
- $\triangleright$  Über den Button  $\mathcal{\tilde{F}}$  kann die selektierte thematische Karte temporär im Kartenfenster gezeichnet werden. Eine eventuell zuvor gezeichnete thematische Karte bzw. eine mit dem Layer statische verknüpften thematischen Karten wird dabei gelöscht bzw. überzeichnet.

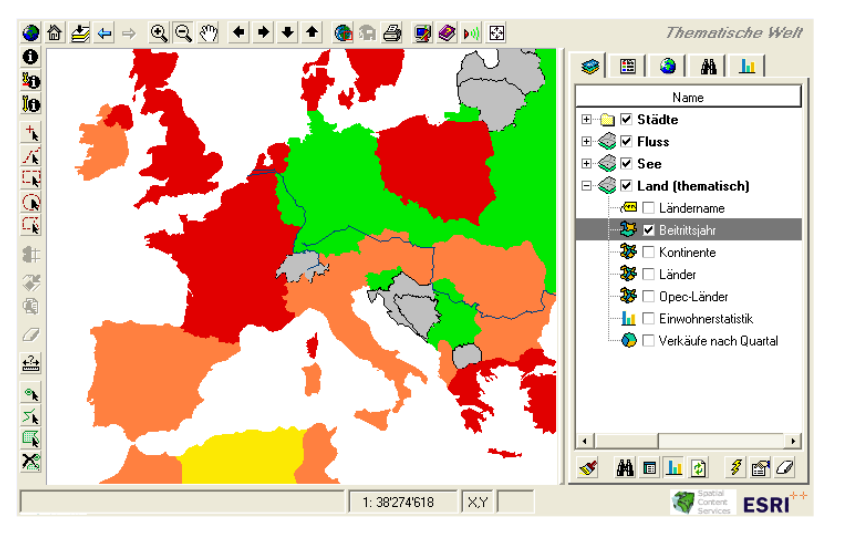

Abbildung 2.15: Thematische Karten

- In der Liste werden nur diejenigen thematischen Karten aufgeführt, die nicht statisch mit dem Layer verknüpft sind. Die statische verknüpften thematischen Karten werden automatisch, abhängig vom eingestellten Darstellungsmaßstab, gezeichnet.
- ► Falls im ContentAuthor die Einstellung "Anzeige in Legende" der gezeichneten thematischen Karte aktiviert wurde, werden in der Legende die Klassenbezeichnungen und die entsprechenden Symbolisierung automatisch aufgelistet.

#### Typen von them. Karten

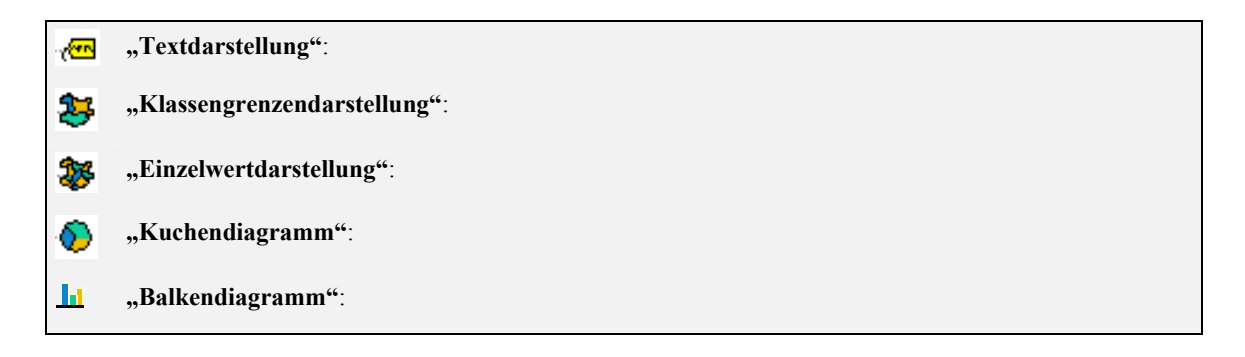

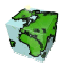

#### 2.7.1 Thematische Karten ändern

Über einen Klick auf den Butten kann die selektierte thematische Karte temporär geändert werden.

Je nach Typ der Thematische Karte wird eine entsprechende Dialogbox gestartet..

#### 2.7.1.1 Einzelwertdarstellung

Temporäre Änderung der Einzelwertdarstellung.

- Änderung der Darstellungsnorm (Stil). Ist anhängig von der Geometrieart (Fläche, Punkt oder Linie). Bei der Geometrieart "Fläche" kann zusätzlich die Umrahmungslinie definiert werden.
- Über einen Doppelklick auf die Farbe erscheint die Dialogbox der Farbauswahl. Dadurch kann die Farbe geändert werden.
- Mittels Klick in das Wertfeld kann der Einzelwert geändert werden. Ebenso kann die Beschriftung der Legende verändert werden.

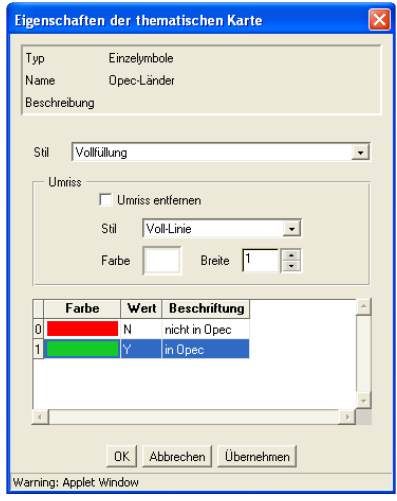

Abbildung 2.16: Einzelwertdarstellung

#### 2.7.1.2 Klassengrenzendarstellung

Temporäre Änderung der Klassengrenzendarstellung.

- Änderung der Anzahl Klassen.
- Änderung der Darstellungsnorm (Stil). Ist anhängig von der Geometrieart (Fläche, Punkt oder Linie). Bei der Geometrieart "Fläche" kann zusätzlich die Umrahmungslinie definiert werden.
- Über einen Doppelklick auf die Farbe erscheint die Dialogbox der Farbauswahl. Dadurch kann die Farbe geändert werden. Hier werden Farbverläufe und Zufallsfarben zusätzlich unterstützt.
- Mittels Klick in das Start- bzw. Endfeld kann die Klassengrenze geändert werden. Ebenso kann die Beschriftung der Legende verändert werden.

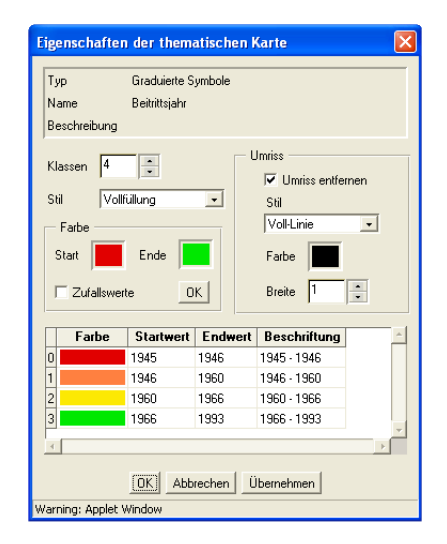

Abbildung 2.17: Klassengrenzendarstellung

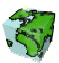

#### 2.7.1.3 Labeldarstellung

Temporäre Änderung von Beschriftungen werden zur Zeit nicht unterstützt.

#### 2.7.1.4 Diagramme

Temporäre Änderung von Kuchen- und Balkendiagrammen.

- Über einen Doppelklick auf die Farbe erscheint die Dialogbox der Farbauswahl. Dadurch kann die Farbe geändert werden.
- Mittels Klick in das Namenfeld kann die Beschriftung der Legende verändert werden.

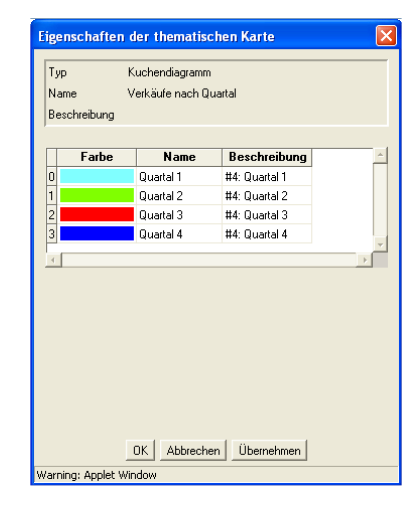

Abbildung 2.18: Diagrammdarstellung

#### 2.7.1.5 Farbmischer

Nach vorgängigem Doppelklick auf eine Farbe erscheint der Farbmischer-Dialog.

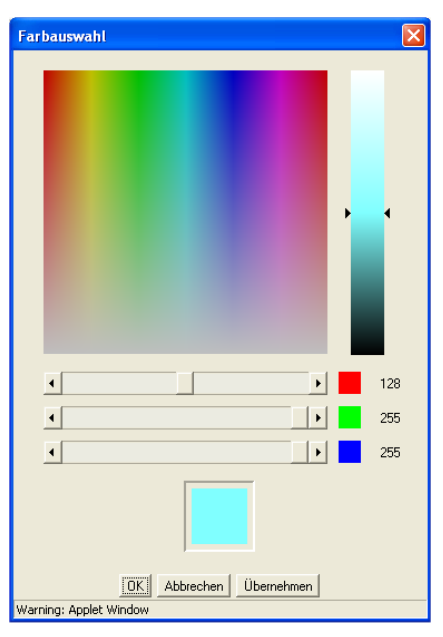

Abbildung 2.19: Farbmischer

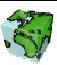